# User's Manual

# **Marine Pro.**

DCU 410/408 – Engine Control Unit RP 410 – Remote Panel

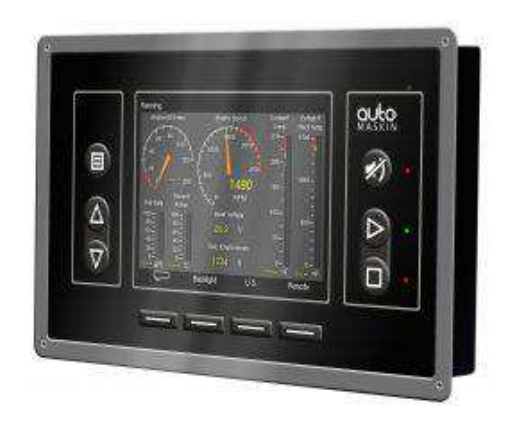

FW 2.3

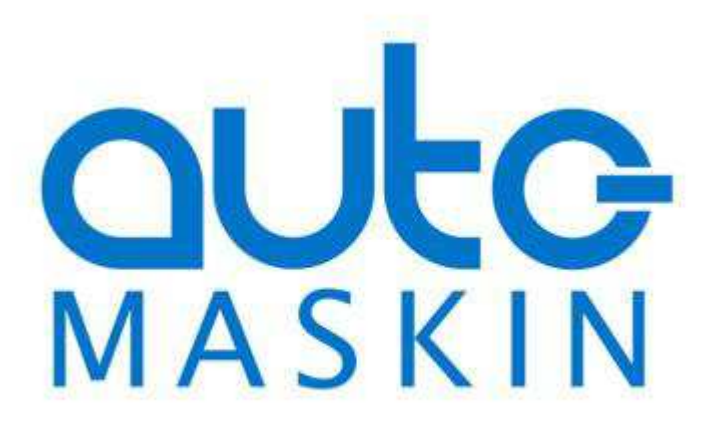

# **Table of Content**

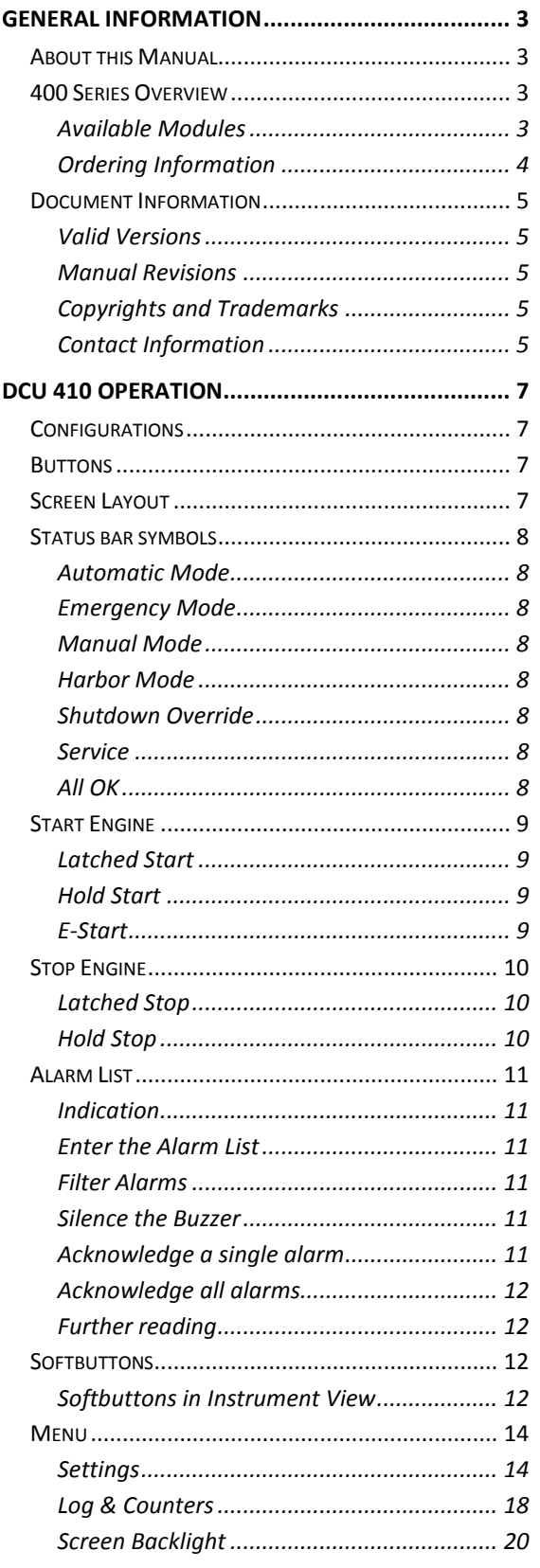

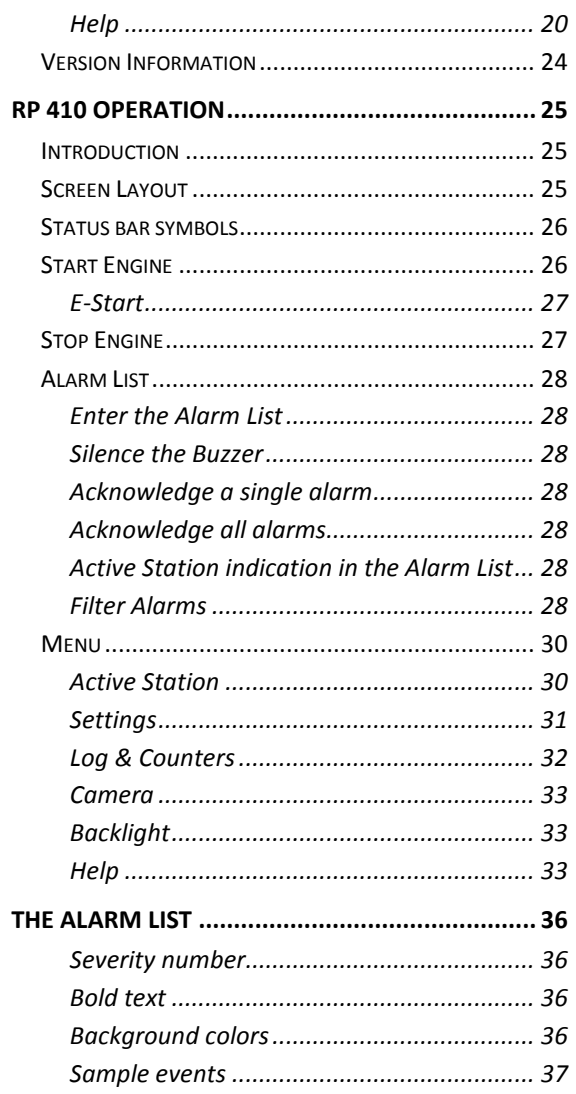

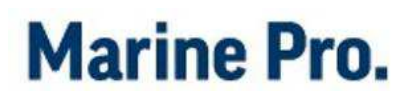

# <span id="page-4-0"></span>**General Information About this Manual**

<span id="page-4-1"></span>This manual has been published primarily for professionals and qualified personnel. The user of this material is assumed to have basic knowledge in marine systems.

Note! Auto-Maskin continuously upgrades its products and reserves the right to make changes and improvements without prior notice.

All information in this manual is based upon information at the time of printing.

For updated information, please contact your local distributor.

# <span id="page-4-2"></span>**400 Series Overview**

## <span id="page-4-3"></span>**AVAILABLE MODULES**

These are some of the main modules available in the 400 series:

- DCU 410 Engine Control Unit
- DCU 408 Engine Control Unit, without user interface
- SDU 410 Safety Unit
- RIO 410 I/O Expansion Unit
- RIO 412 Exhaust Temperature Unit
- RP 410 Remote Panel

The following is a brief explanation of the different modules.

#### **DCU 410/408 Engine Control Units**

The DCU 410 and DCU 408 are engine monitoring and control units.

One panel is required for each engine.

The DCU 410 has a color screen, and buttons for user interaction.

The DCU 408 does not have screen or buttons, and is intended for use with remote panels.

Note! The DCU 410 and DCU 408 will hereafter be referred to as the "DCU" only. If functionality differs between the two, this will be noted.

### **SDU 410 Safety Unit**

The SDU 410 is the safety module, and is linked to the DCU engine control unit. It is mandatory in classed installations that are to be type approved.

When connected to the SDU link of a DCU, the DCU will detect it automatically.

#### **RIO 410 I/O Expansion Unit**

The RIO 410 is an I/O expansion unit, and is linked to the DCU.

A maximum of four RIO units can be connected to one DCU.

When connected to the RIO link of a DCU, the DCU will detect it automatically.

#### **RIO 412 Exhaust Temperature Unit**

The RIO 412 is an expansion unit with 20 thermocouple channels. The operator can read individual cylinder temperatures, as well as average values.

When connected, the DCU detects it automatically and adds a new page to its configuration.

### **RP 410 Remote Panel**

The RP 410 is the remote panel for the DCU engine panels.

Numerous RP remote panels can be connected together in the same Ethernet network.

One RP 410 can be connected to a maximum of eight DCU units.

When an RP 410 remote panel is connected on the Ethernet link to one or several DCU units, the RP can update its configuration automatically.

## <span id="page-5-0"></span>**ORDERING INFORMATION**

The following articles are available in the 400 Series.

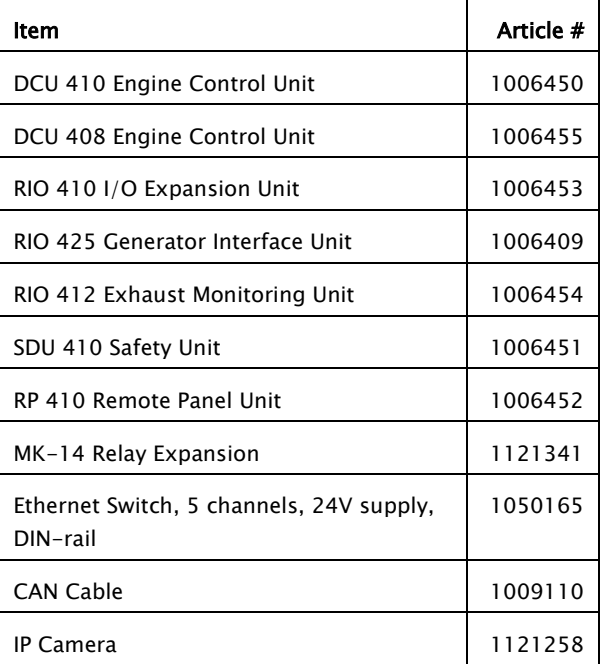

# <span id="page-6-0"></span>**Document Information**

# <span id="page-6-1"></span>**VALID VERSIONS**

This User's Manual is valid for the following firmware releases onwards of the DCU and RP only.

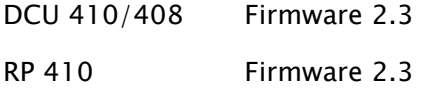

## <span id="page-6-3"></span>**COPYRIGHTS AND TRADEMARKS**

Copyright © Auto-Maskin AS, 2015. Information given in this document may change without prior notice. This document should not be copied without written permission from Auto-Maskin.

All trademarks acknowledged.

## <span id="page-6-2"></span>**MANUAL REVISIONS**

The revision of this manual is as follows.

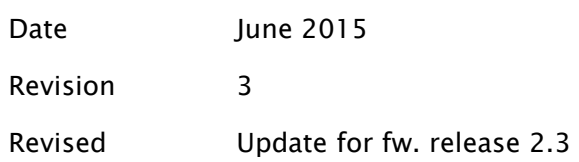

## <span id="page-6-4"></span>**CONTACT INFORMATION**

See the website to locate the nearest distributor.

[www.auto-maskin.com](http://www.auto-maskin.com/) 

# <span id="page-8-0"></span>**DCU 410 Operation**

# <span id="page-8-1"></span>**Configurations**

The behavior of the DCU 410 depends heavily on its configuration.

For instance, the start/stop buttons can be configured as latched, meaning the DCU completes the start/stop cycle once the button is pressed, or it can be configured as hold-to, meaning the operator must keep the button pressed until the engine has started or stopped.

The configuration of the DCU is not part of this document.

# <span id="page-8-2"></span>**Buttons**

The DCU has ten buttons for the following:

- Engine Start
- Engine Stop
- Display/Hide Alarm List
- Display/Hide Menu
- Menu navigation with arrow up/down
- Four "softbuttons" with screendependent functionality

# <span id="page-8-3"></span>**Screen Layout**

The screen is divided into three main sections from the top and downwards as follows:

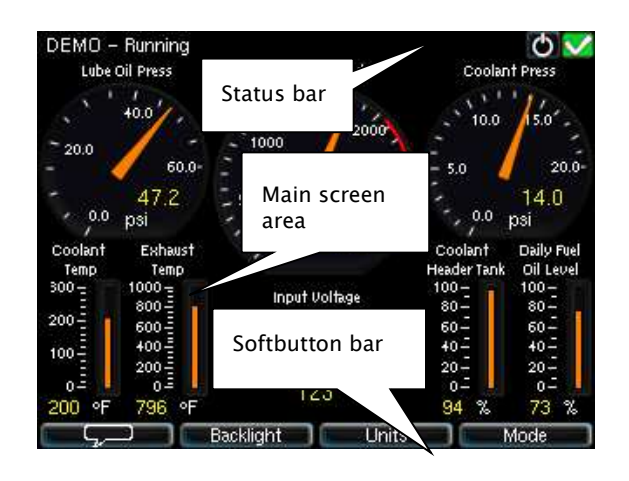

### **Status bar**

Top-most line on the screen, which is reserved for engine state (left) and status symbols (right).

The status bar flashes in the event of an alarm.

#### **Main screen area**

This is where all instruments and menu items are displayed.

#### **Softbutton bar**

Bottom-most line on the screen, which is reserved for softbuttons.

These have varying functionality depending on the current screen.

# <span id="page-9-0"></span>**Status bar symbols**

These are the symbols in the top-right area of the status bar.

Several symbols may be visible simultaneously.

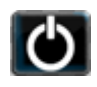

DCU is in automatic or emergency mode.

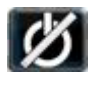

DCU is in *manual* mode.

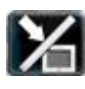

DCU is in *local* mode.

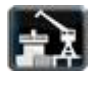

DCU is in *harbor* mode.

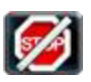

DCU is in shutdown override mode.

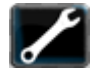

A service interval is past due.

All OK. (no alarms)

# <span id="page-9-1"></span>**AUTOMATIC MODE**

The DCU is ready to accept automatic start- and stop commands.

<span id="page-9-2"></span>Local start- and stop is possible.

## **EMERGENCY MODE**

This mode is available only if the DCU is configured as a Combined Harbor/Emergency set.

Channels configured as shutdown will not give an engine shutdown, but indicate with an alarm only.

The Exception is overspeed, which is not disabled.

# <span id="page-9-3"></span>**MANUAL MODE**

The DCU does not accept automatic start- and stop commands.

<span id="page-9-4"></span>Local start and stop is possible.

# **HARBOR MODE**

This mode is available only if the DCU is configured as a Combined Harbor/Emergency set. Shutdown channels are enabled.

<span id="page-9-5"></span>Automatic start/stop is disabled.

# **SHUTDOWN OVERRIDE**

All channels configured as shutdown will give alarm only.

The exception is overspeed, which is enabled.

## <span id="page-9-6"></span>**SERVICE**

<span id="page-9-7"></span>A service interval is past due.

# **ALL OK**

There are no alarms in the alarm list.

# <span id="page-10-0"></span>**Start Engine**

The start button can be configured as latched or hold. It will always be the same as the stop button, though.

# <span id="page-10-1"></span>**LATCHED START**

If the button is configured as *latched*, press the start button, observe the confirmation dialog, and press the softbutton Start to start.

The DCU will complete the start sequence.

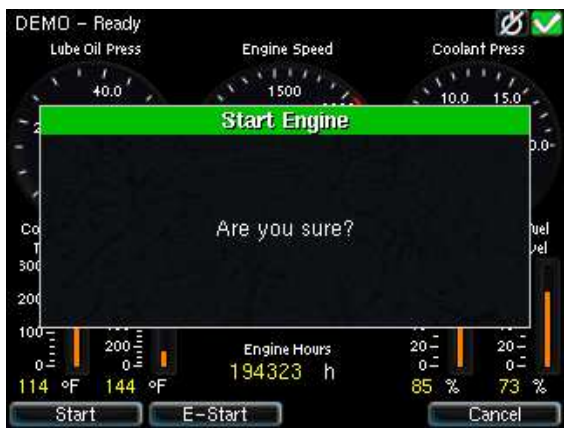

# <span id="page-10-2"></span>**HOLD START**

If the start button is configured as hold, press and hold the start button until the engine has started.

<span id="page-10-3"></span>There will be no confirmation dialog.

# **E-START**

If the DCU is configured for it, an Emergency Start option is available in the Start dialog. See the previous picture.

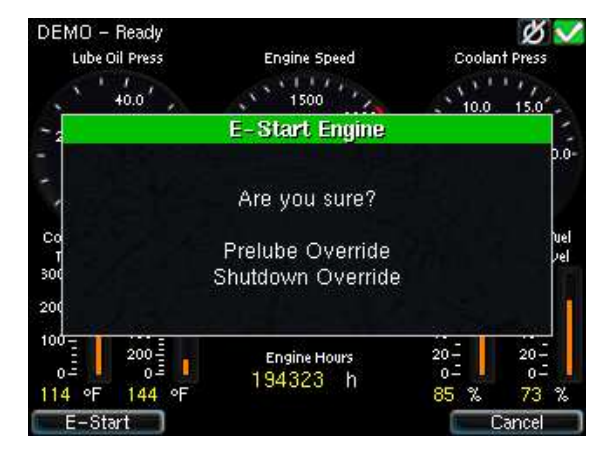

Note! Activating E-Start will override any configured Prelube and also set Shutdown Override. The engine will start immediately, and run in a Shutdown Override mode setting.

If necessary, the operator can switch off Shutdown Override mode once the engine has started.

# <span id="page-11-0"></span>**Stop Engine**

The stop button can be configured as latched or hold. It will always be the same as the start button, though.

# <span id="page-11-1"></span>**LATCHED STOP**

If the button is configured as *latched*, press the stop button, observe the confirmation dialog, and press the stop softbutton to start.

The DCU will complete the stop sequence.

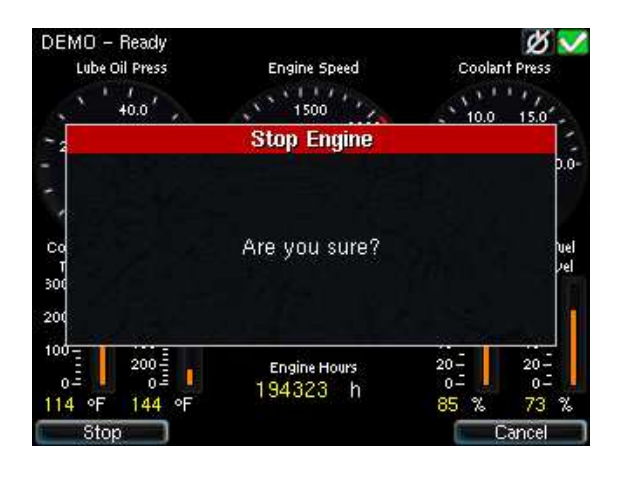

# <span id="page-11-2"></span>**HOLD STOP**

If the stop button is configured as hold, press and hold the stop button until the engine has stopped.

There will be no confirmation dialog.

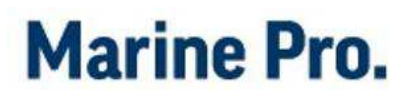

# <span id="page-12-0"></span>**Alarm List**

#### <span id="page-12-1"></span>**INDICATION**

Whenever there is a new event in the alarm list, the DCU indicates as follows:

- Buzzer oscillates
- Alarm list LED flashes
- The screen status bar flashes

Note! The color of the flashing LED and status bar is either yellow (warning) or red (alarm or shutdown) depending on the most severe unacknowledged event in the list.

## <span id="page-12-2"></span>**ENTER THE ALARM LIST**

To see the alarm list, press the alarm list button.

Press the button again to leave the alarm list.

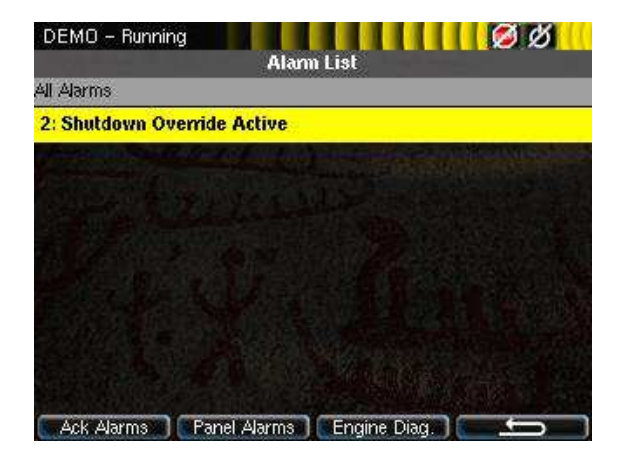

The above picture indicates a warning in the alarm list.

### <span id="page-12-3"></span>**FILTER ALARMS**

The alarm list can filter alarms in three groups

- All Alarms (all alarms and diagnostics)
- Panel Alarms (all alarms, no diagnostics)
- Diagnostics (diagnostics only)

To switch between the different views, press the corresponding softbutton 2 and/or softbutton 3.

### <span id="page-12-4"></span>**SILENCE THE BUZZER**

If the buzzer sounds, press the alarm list button to silence the buzzer.

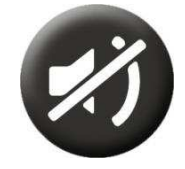

- $\bullet$  If the alarm list is currently *not* displayed, then this operation will display the alarm list.
- $\bullet$  If the alarm list is displayed, then pressing the alarm list button to silence the buzzer will not exit the alarm list.

### <span id="page-12-5"></span>**ACKNOWLEDGE A SINGLE ALARM**

 $\bullet$  In the alarm list, select the alarm to be acknowledged using the arrow buttons. Note that the selected alarm line will expand to reveal additional information, if any.

• Press the Acknowledge button to acknowledge the selected alarm.

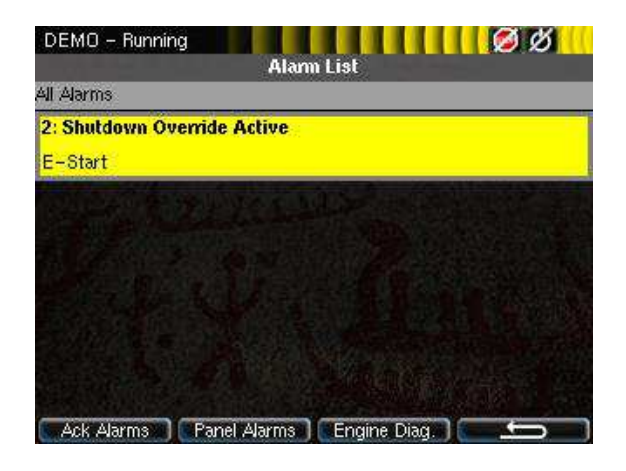

### <span id="page-13-0"></span>**ACKNOWLEDGE ALL ALARMS**

• In the alarm list, press and hold (~1 sec) the Acknowledge button. This acknowledges all alarms.

Note that alarms that are still active will stay displayed in the screen until they go inactive.

## <span id="page-13-1"></span>**FURTHER READING**

For an explanation around the use of colors and bold text in the alarm list, see the chapter on page [36.](#page-37-0)

# <span id="page-13-2"></span>**Softbuttons**

The DCU has four softbuttons, see picture below.

Backlight | Units | Mode

These are located at the bottom of the screen, and changes depending on the actual screen.

### <span id="page-13-3"></span>**SOFTBUTTONS IN INSTRUMENT VIEW**

There are four functions assigned to the softbuttons in instrument view.

These four functions are also available elsewhere in the menu.

#### **Language**

Note that there are two pages to select from in the Language menu.

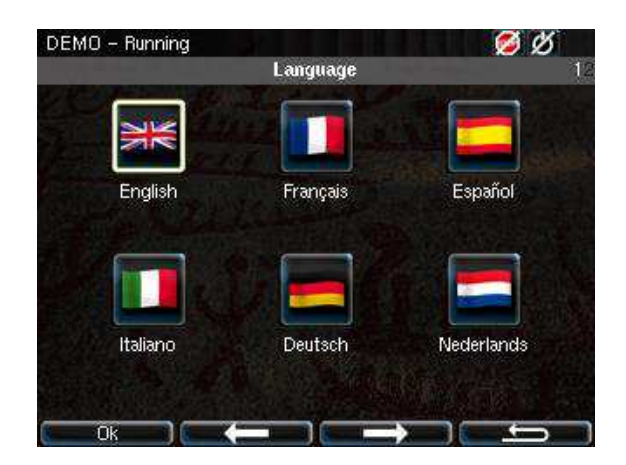

Select the desired language and press the Ok button.

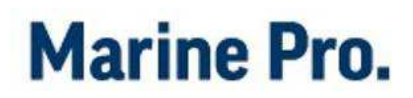

### **Backlight**

Select the desired backlight intensity.

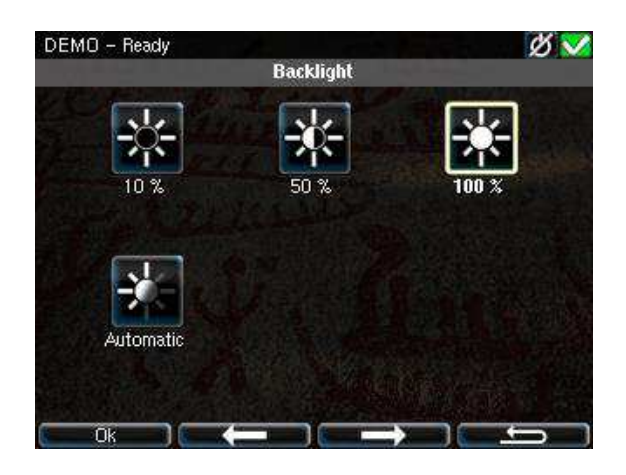

Note that if 10% is selected, the menu will still be using 50% backlight.

#### **Units**

Select the preferred unit of measure.

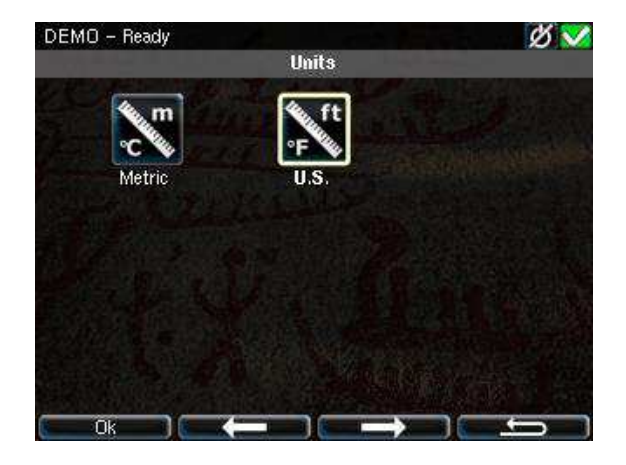

<span id="page-14-0"></span>Press the Ok button to select.

#### **Mode**

Select the mode of operation.

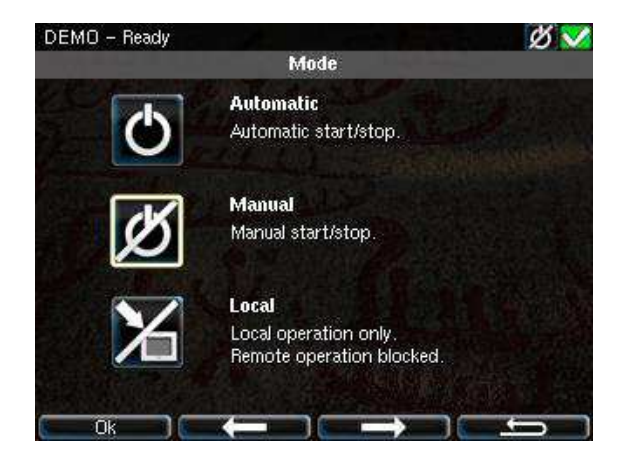

#### Automatic Mode

The DCU accepts external automatic start- and stop commands, as well as remote start- and stop commands.

#### **Manual**

The DCU does not accept external start- and stop commands.

It does accept remote start- and stop commands.

#### Local

The DCU does not accept any external commands.

Local start- and stop commands are accepted.

# <span id="page-15-0"></span>**Menu**

Press the menu button to access the menu.

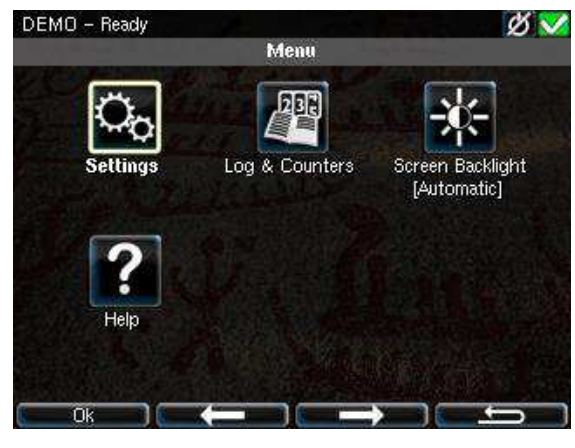

## <span id="page-15-1"></span>**SETTINGS**

Note that the settings menu has two pages.

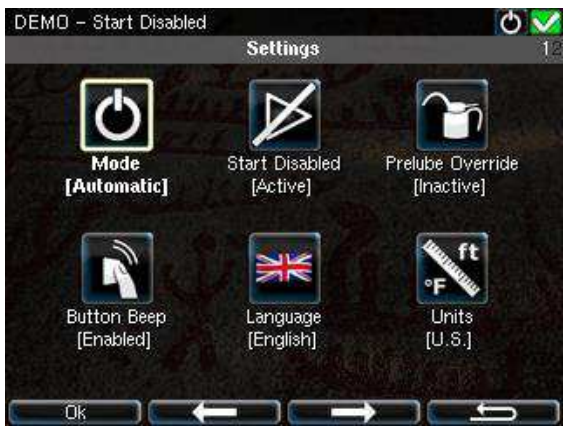

### **Mode**

Select the mode of operation. This is discussed on page [13.](#page-14-0)

### **Start Disabled**

Set active to disable all starts, also local start.

Note! It is recommended to remove the start battery connection before any maintenance work on the engine.

## **Prelube Override**

Set active to override prelube.

If selecting Prelube Override during a prelube sequence, the prelube will be cancelled and the DCU will continue to crank the engine.

### **Button Beep**

Set to disabled to not have the internal buzzer beep for every button press.

### **Language**

Select the language. All internal messages are ready translated. All configured signals must be translated in the configuration.

If a signal does not have a text description in the selected language, then the English language will be used.

If the signal does not have an English text description either, then the channel name will be used, eq. "4-20mA channel #1".

### **Units**

Select the units of operation, Metric or U.S.

- Metric (Celsius, bar, etc), or
- U.S. (Fahrenheit, psi, etc)

Note that the selection is local to this panel only.

#### **Wallpaper**

Set the wallpaper (background image) for instruments, menus and popups respectively.

### **Engine Overspeed Test**

In this mode, the engine can be tested for overspeed by lowering the overspeed setpoint to 90% of the nominal (max) speed.

#### **Activate**

- Make sure the engine is not running. The Overspeed Test mode cannot be entered on a running engine.
- Note that the overspeed setpoint has been lowered by observing the red are on the RPM meter.
- Start the engine and adjust rpm until it crosses the red labeled setpoint.
- Observe engine shutdown.

Note! If the Overspeed Shutdown has been disabled in the configuration, then this test will NOT generate a shutdown.

#### **Deactivate**

The Overspeed Test times out after 5 minutes, or when an actual overspeed situation is observed.

The test can also be turned off by selecting the menu item again.

#### **Connect a PC**

To connect to the DCU, an Ethernet cable and a PC or laptop is necessary.

#### Connect the cable

Connect a standard CAT5 ethernet cable between the laptop Ethernet port and the DCU Ethernet port (COM 6).

#### Matching IP-address range

To connect a PC to the DCU, the IPaddress (IP number) of the PC or laptop must be in the same 'range' as the IP-address of the DCU.

Often, the IP-address in a laptop is not available to change by the user due to company policy.

Whenever the laptop is connected in a network, it is given a new IP-address.

Normally, the laptop is given a new IPaddress whenever it connects to the network at work. This scheme is called dynamic IP-address.

This given IP-address may not match that of the DCU though.

For this purpose, the DCU has an inbuilt server component, which resembles that of the company network, and gives the laptop an IPaddress that matches the DCU.

On the top of this form is the DCU's current IP-address. The next lines display a start- and end IP-address.

This is the range the DCU's DHCP server will scan.

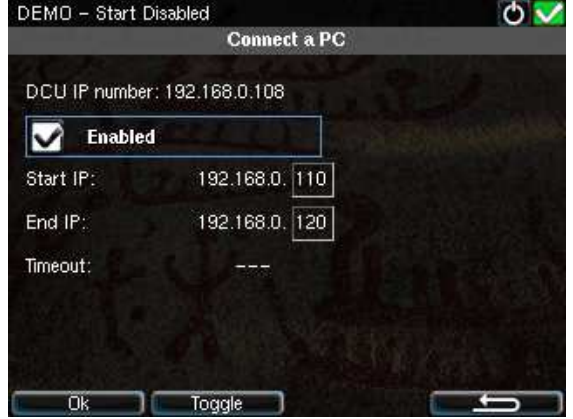

Make sure the DCU IP-address is outside the DHCP Start- and End IPaddress range, by setting the start IP higher or the end IP lower than the DCU IP-address.

For the example in the figure above, a Start IP of 192.168.0.110 is OK, whilst a Start IP of 192.168.0.105 is not.

When the range is fine, then press the OK button. The DCU's server will now give a new IP-address to any laptop connected to the DCU within the next 10 minutes (timeout period).

The laptop keeps the new IP-address even after the 10 minute timeout, which is fine.

#### Connect to the PC

When the above exercise is done, connect to the DCU by typing the DCU IP-address into the browser's URL field.

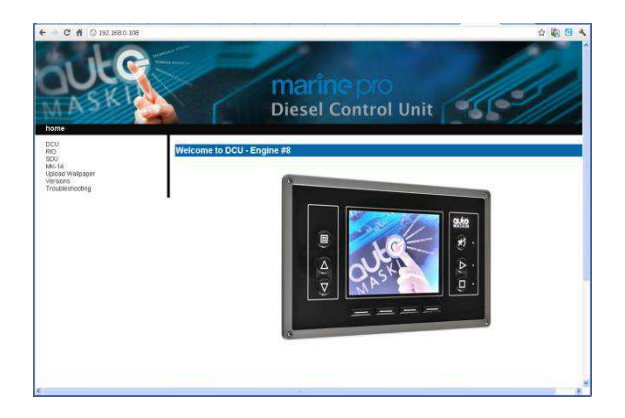

The above picture is representative for a typical successful login.

## **Administration**

This menu gives access to the next level of menus, and is not discussed in this manual.

A four digit pin-code is needed to access the menu.

#### **Interface Design**

Up to four extra instrument screens can be added by the user.

Note! The webserver can also be used to add new user screens.

#### The screen layout

Each screen is built up as follows.

- Each screen has a *template*. There are multiple templates to choose from, and each screen can have a different template.
- A template is divided into rectangles called *slots*. A slot is simply a placeholder for a widget.
- A *Widget* can be a circular dial, a horizontal bargraph, a numerical value, etc. To be used, the widget must fit into the slot.

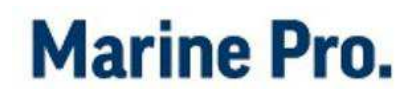

#### Add a user screen

Press 'Insert new'.

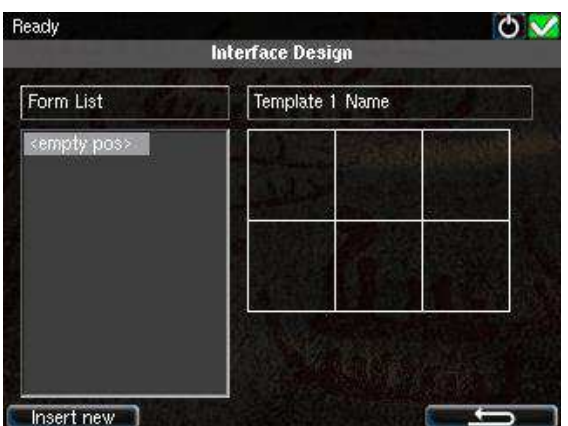

• Use the up/down arrow buttons to select a suitable template. Press 'OK', then 'Save'.

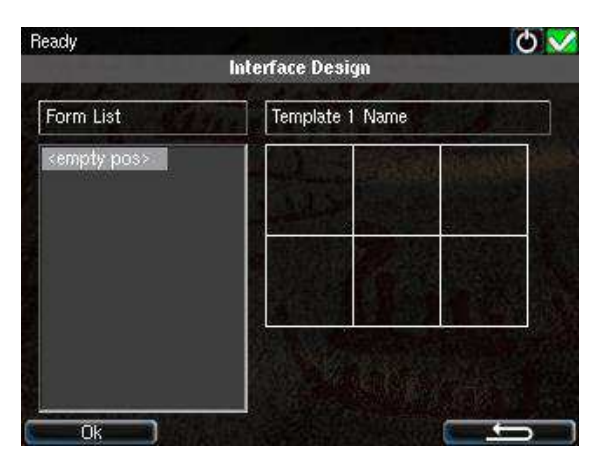

 Now, press 'Slot Design' and 'Edit View'.

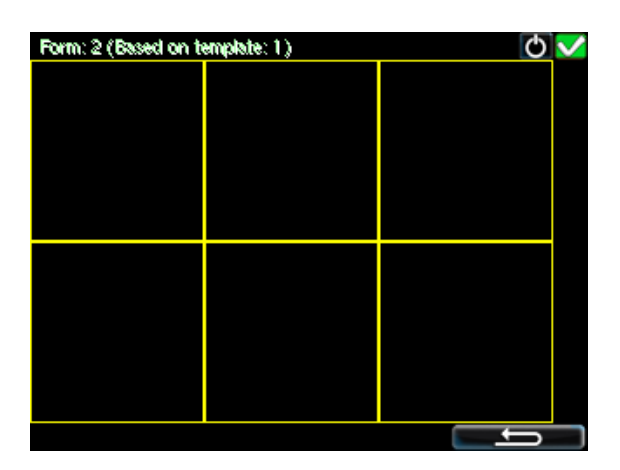

- Use the arrow up/dn buttons to select a slot (indicated with a bold rectangle around it).
- Select 'Pick Signal'. Pick a signal from the list of configured signals, for instance Engine Speed.

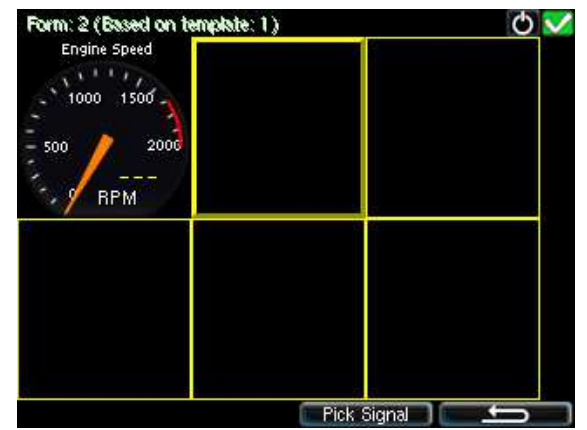

- Now, press arrow buttons up/dn again to select another slot, and repeat the process.
- Press softbutton 4 when finished.

Observe the new screen.

Press the arrow buttons to cycle between screens.

#### Delete a user screen

First, select the menu item Interface Design.

Using the arrow up/dn buttons, select the screen to be deleted.

Press the Delete button to delete the screen.

# <span id="page-19-0"></span>**LOG & COUNTERS**

The engine running hours are available in this menu.

Events and service intervals are also available.

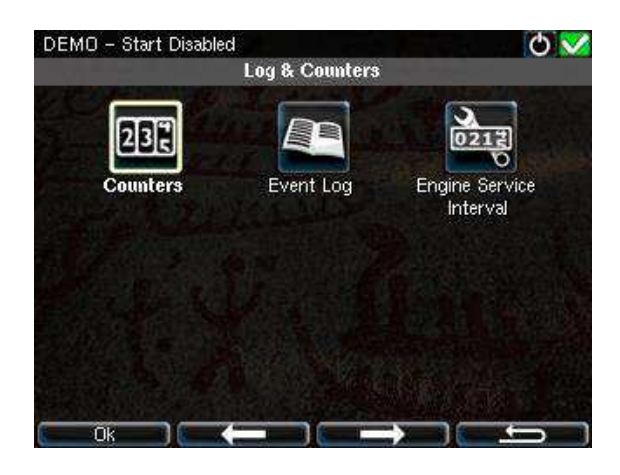

### **Counters**

The Counters page display engine running hours.

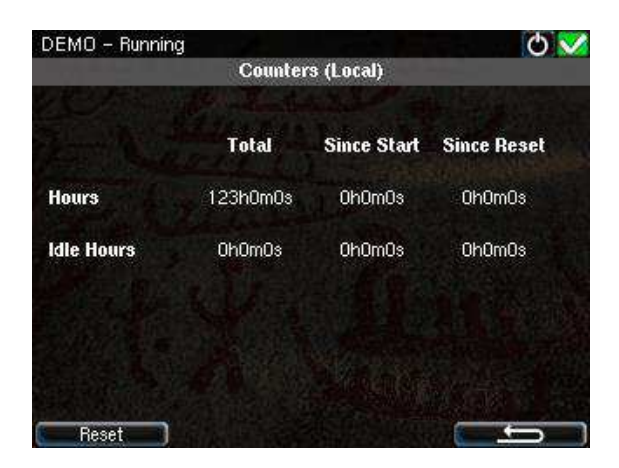

#### **Total**

The total accumulated engine hours. Depending on the configuration, the value is calculated in the DCU, or read from the ECM.

This counter value cannot be reset by the operator.

#### Since Start

This counter starts at zero every time the engine is started, and counts until the engine is stopped.

This counter value cannot be reset by the operator.

#### Since Reset

This counter accumulates every time the engine is running.

Press the Reset button to clear the Since Reset values.

#### Idle Hours

The idle hours counter counts whenever the engine is running below 600 rpm.

### **Event Log**

The DCU keeps a log of all events. The log is about 500 events long, after which the oldest event is lost.

Note! Using the web server, the entire log can be downloaded.

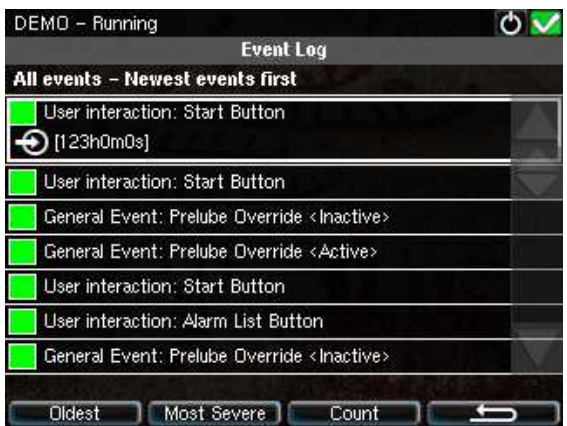

An event is defined as any diagnostic, warning alarm or engine shutdown situation, but also certain user interaction such as start- and stop button.

#### Event Sorting

The events can be sorted as follows:

- Oldest first
- Most severe first
- Least severe first
- Count

#### Navigation

Use the up and down arrow to navigate in the event log.

#### Timestamp

The selected event will be expanded, and the second line displays the running hours when the event triggered.

For alarms, the second line will also display the running hours for the acknowledged and inactive events.

#### **Engine Service Interval**

Four different service intervals can be configured.

The DCU indicates with a warning when a service is past due.

#### Next Service Interval

Press the Tab button to see the next service interval.

#### Service Done

Press this button when the service has been completed. The counter restarts.

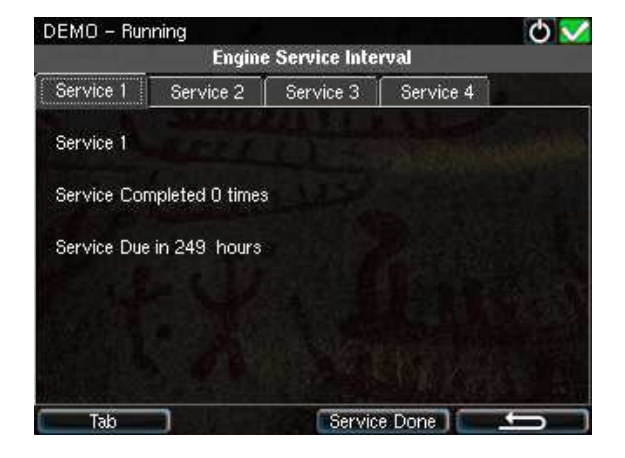

The Service Done operator event appears in the event log.

## <span id="page-21-0"></span>**SCREEN BACKLIGHT**

Select the desired backlight intensity.

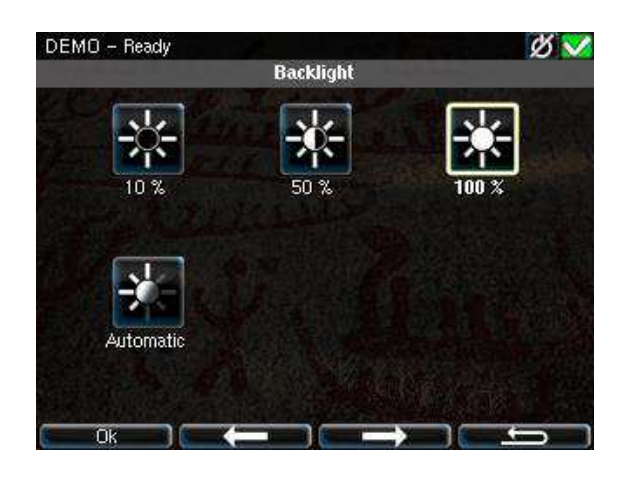

Note that if 10% is selected, the DCU will still switch to 50% backlight intensity while in the menu.

# <span id="page-21-1"></span>**HELP**

The help menu has information about the panel and troubleshooting information.

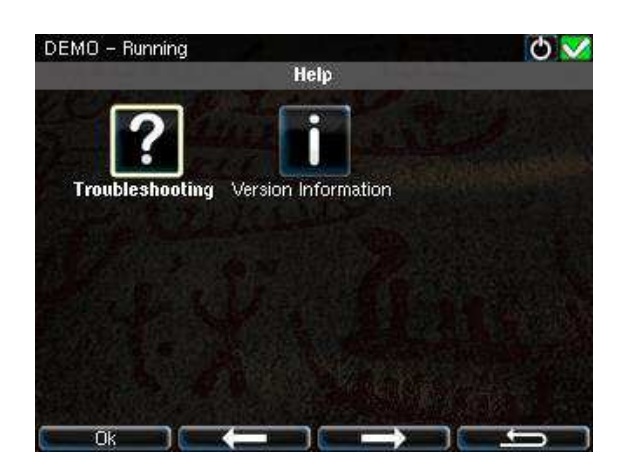

## **Troubleshooting**

The DCU has a comprehensive troubleshooting screen for the DCU, and also for each of the optional expansion units.

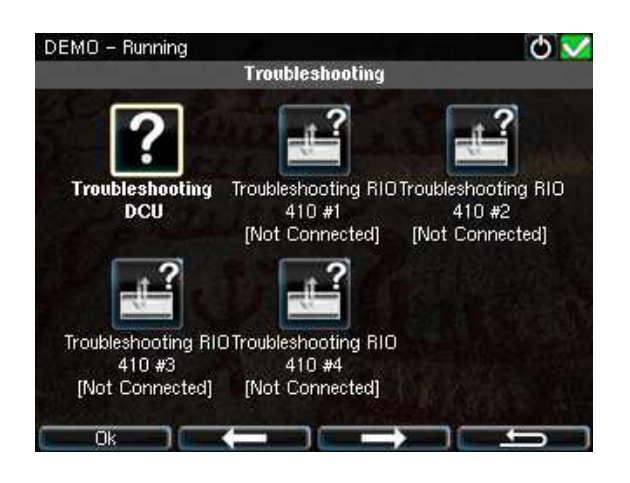

#### Troubleshooting DCU

Note that there are two troubleshooting screens for the DCU. Below is screen one.

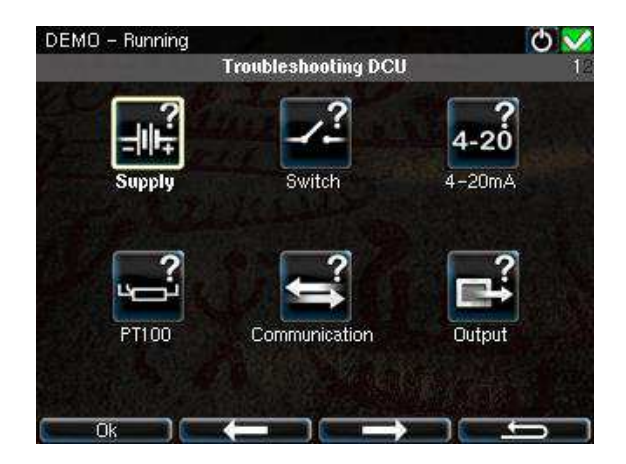

#### **Supply**

The two power supplies are listed, with information about voltage and supply selection.

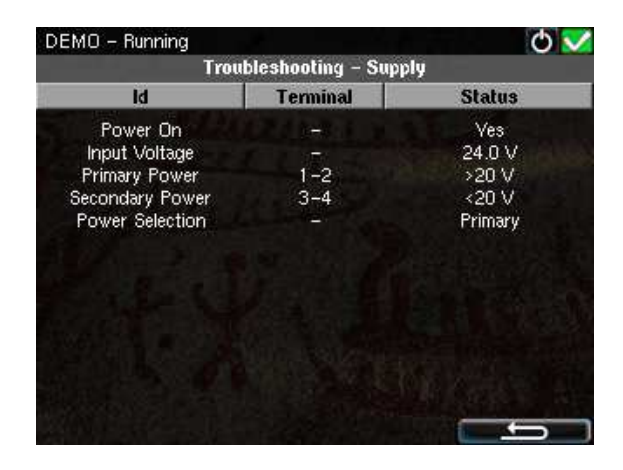

The DCU automatically select its power from either the primary or the secondary supply.

In the above example, the secondary supply is low, so the DCU selected the primary power.

#### Switch

For each of the eight switch channels, this section indicates if the switch is open (0V) or closed (24V input).

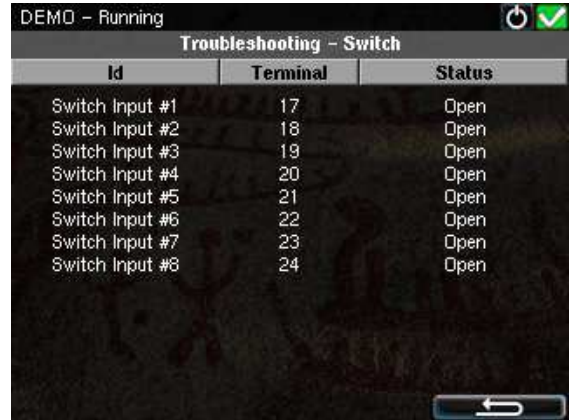

If for instance the troubleshooting screen indicates open, and there is a 24V signal connected to the input channel, then that input channel is broken.

#### 4-20mA

There are four channels on the DCU.

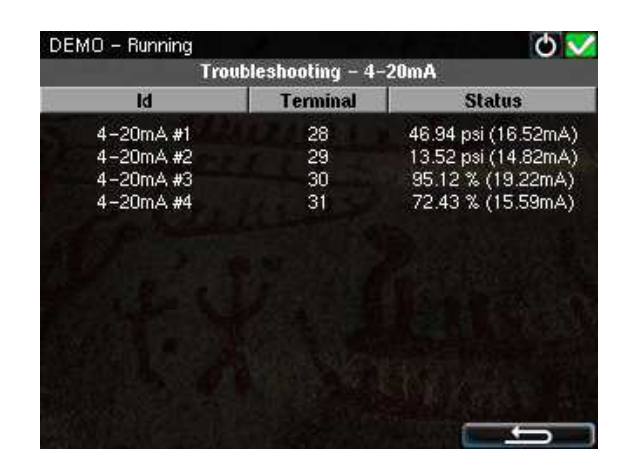

For each of the channels, there is an indication for:

- Value, in configured unit (if any)
- Value, in mA

- Broken wire (if  $\langle$ 2mA)
- Short circuit (if  $>$ 25mA)
- Channel in use or not

#### PT100

There are four channels on the DCU.

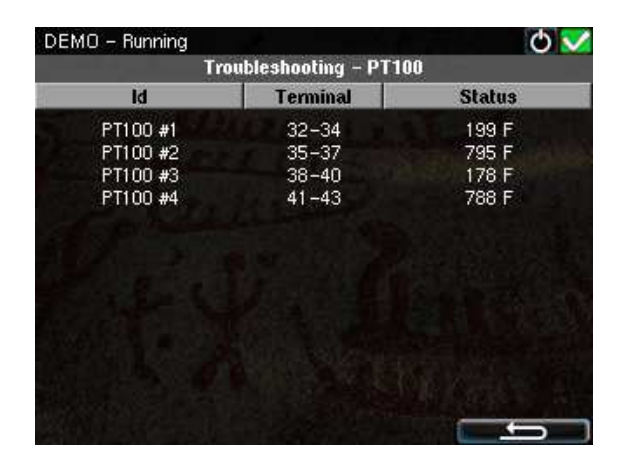

For each of the channels, there is an indication of:

- Value, in configured unit (if any)
- Faulty channel
- Channel in use or not

#### **Communication**

This section lists communication status for communication ports COM 1 to COM 6.

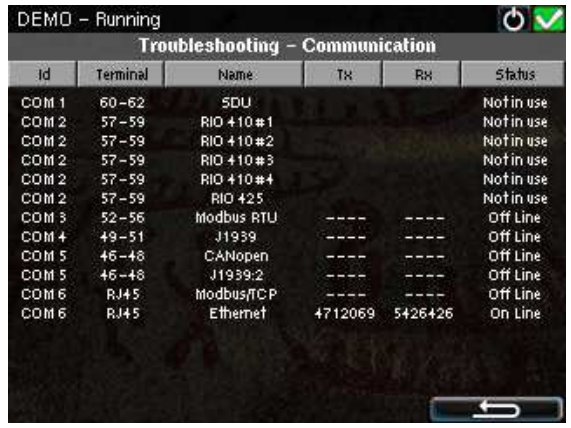

#### **Output**

This lists the output status on DCU terminals 63 to 84.

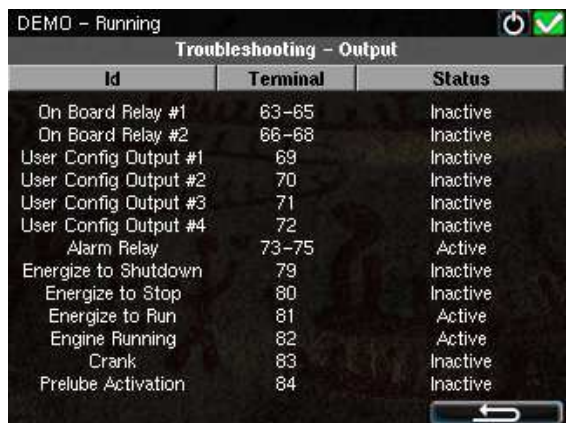

If for instance terminal 81 indicates 'Active' (24V) but a voltmeter indicates that there is no 24V on terminal 81, then that output channel is faulty.

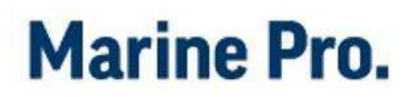

#### **Input**

This lists the input status on DCU terminal 86 to 97.

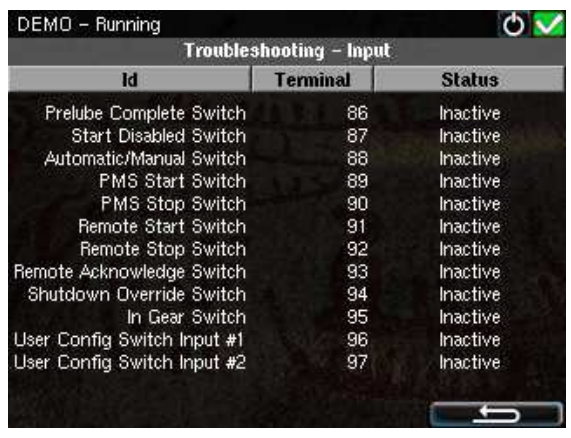

If for instance DCU terminal 89 is measured to 24V, but the troubleshooting screen for that channel indicates 'Inactive', then that input channel is faulty.

#### Run Sources

A number of different sources can be configured to indicate for the DCU that the engine is running.

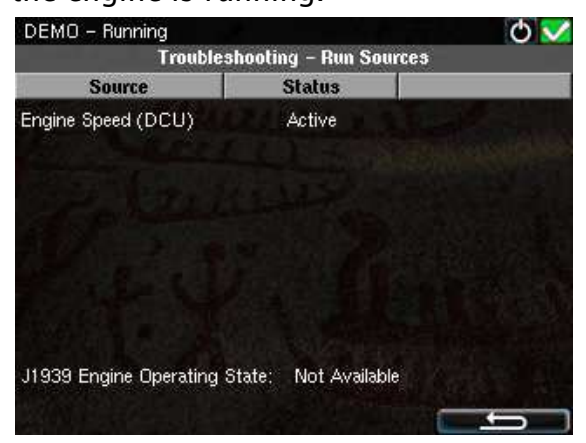

This page indicates which source is giving the DCU a running engine indication.

#### Button Test

This option makes it possible to test that all DCU buttons work.

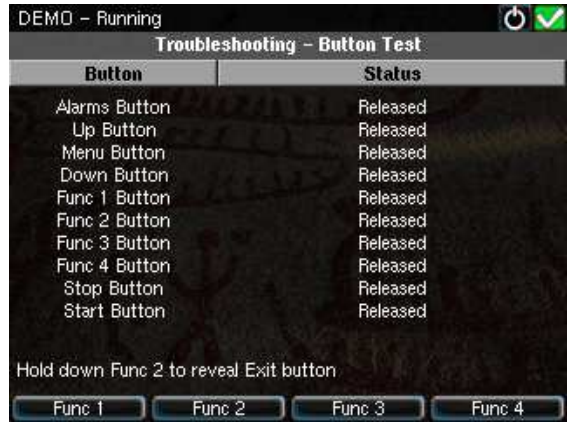

To leave the test, press and hold button Func 2, then press button Func 4.

# <span id="page-25-0"></span>**Version Information**

This displays the firmware number of the DCU, and also the IP-address.

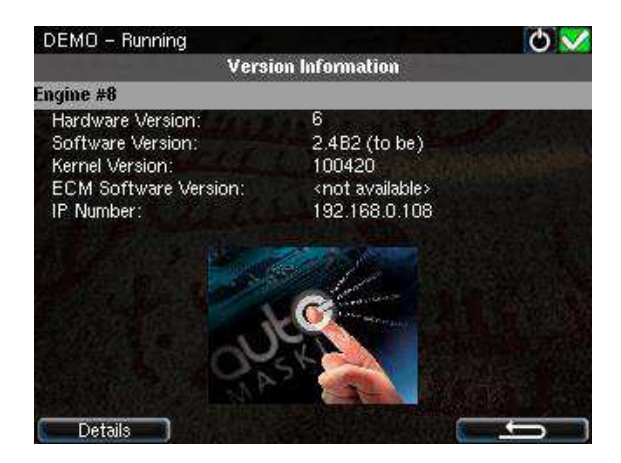

Press the Details button to see further software component versions.

# <span id="page-26-0"></span>**RP 410 Operation**

# <span id="page-26-1"></span>**Introduction**

The RP 410 is a remote panel for DCU's in the 200 and 400 series.

It can monitor and control up to eight DCU's.

### **Home**

The small Home button always displays the first page of instruments.

If the RP is connected to more than one DCU, then the Home button displays the engine overview to select an engine first.

Note! Long-press (~1 sec) the Home button is a shortcut to the main menu.

## **Alarm List**

Press this button to enter/leave the alarm list.

### **Start**

Press this button to initiate the start procedure.

## **Stop**

Press this button to initiate the stop procedure.

# <span id="page-26-2"></span>**Screen Layout**

The screen is divided into three main sections:

### **Status bar**

The upper bar on the screen is the status bar.

It displays engine status on the lefthand side, and status indication symbols on the right-hand side.

### **Softbutton bar**

The bottom bar on the screen is reserved for softbuttons.

Softbuttons change depending on the current screen.

#### **Main screen area**

This is where all instruments and menu icons are displayed.

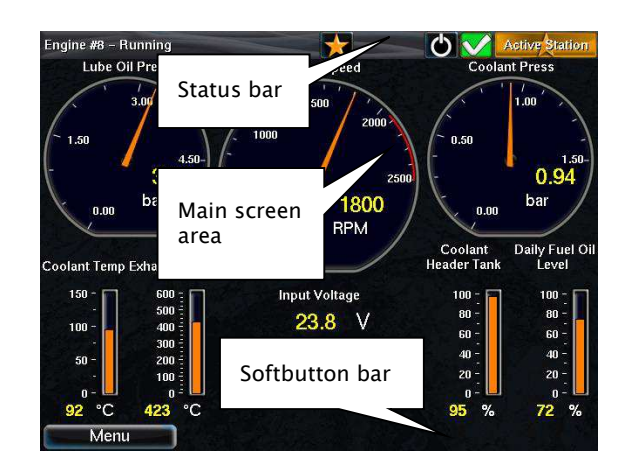

# <span id="page-27-0"></span>**Status bar symbols**

These are the symbols in the top-right area of the status bar.

Several symbols may be visible simultaneously.

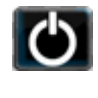

DCU is in automatic or *emergency* mode.

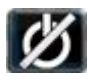

DCU is in *manual* mode.

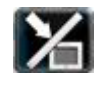

DCU is in *local* mode.

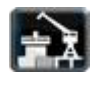

DCU is in *harbor* mode.

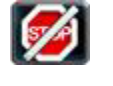

DCU is in shutdown override mode.

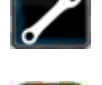

Service past due on one of the DCU's.

All OK on all DCU's. (no alarms)

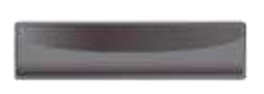

This RP is not the active station for any of the connected DCU's.

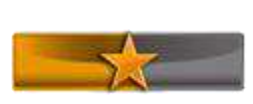

This RP is the active station for at least one - but not all – the connected DCU's.

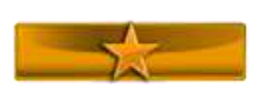

This RP is the active station for all connected DCU's.

# <span id="page-27-1"></span>**Start Engine**

Press the Start button. The Start Engine dialog as shown below – or similar – is displayed.

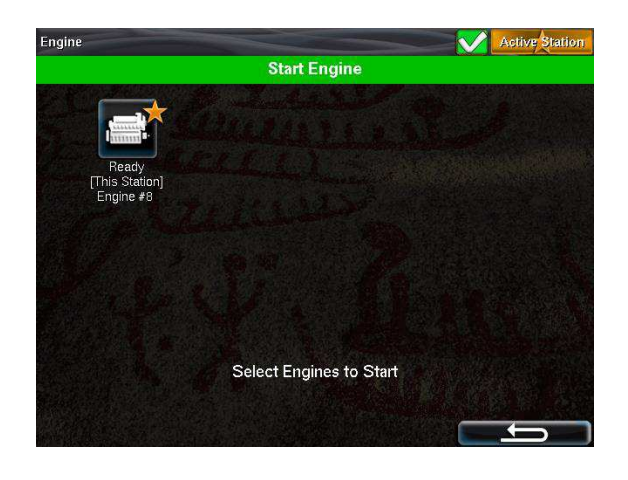

Select the engine(s) to start by selecting them on the touch screen, and then observe the following dialog.

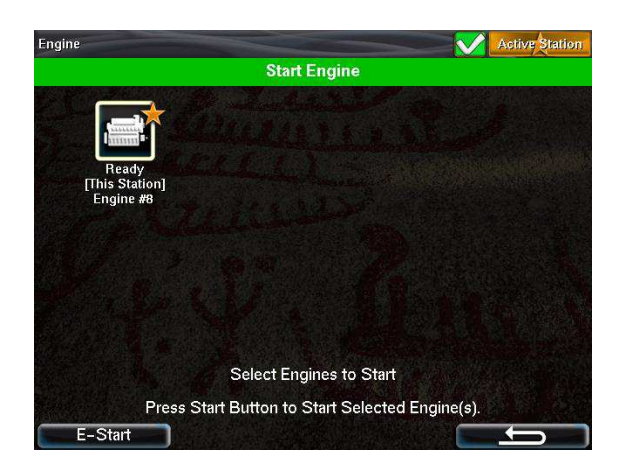

Now, press the Start button again to start the selected engine(s).

Note! If the DCU is not configured for a latched start sequence, then it is necessary to hold the start button until the engine has started.

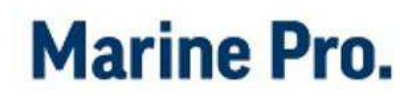

# <span id="page-28-0"></span>**E-START**

If the DCU is configured for it, an Emergency Start option is available in the Start dialog.

See the previous picture.

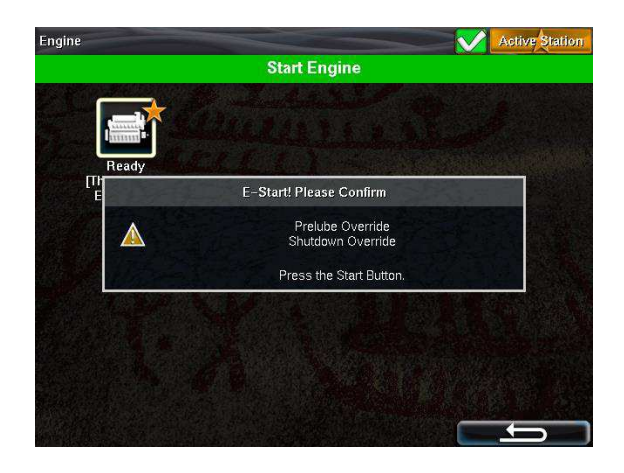

Note! Activating E-Start will override any configured Prelube and also set Shutdown Override. The engine will start immediately, and run in a Shutdown Override setting.

The operator can switch off Shutdown Override once the engine has started.

# <span id="page-28-1"></span>**Stop Engine**

Press the Stop button. The Stop Engine dialog as shown below – or similar – is displayed.

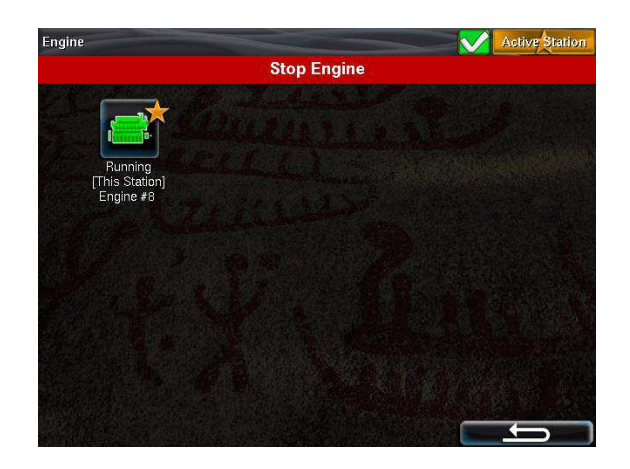

Select the engine(s) to stop by selecting them on the touch screen, and then observe the following dialog.

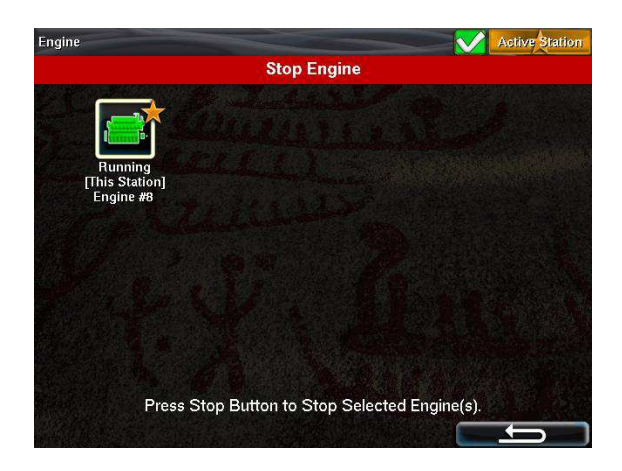

Now, press the Stop button again to stop the selected engine(s).

Note! If the DCU is not configured for a latched stop sequence, then it is necessary to hold the stop button until the engine has stopped.

# <span id="page-29-0"></span>**Alarm List**

# <span id="page-29-1"></span>**ENTER THE ALARM LIST**

Press the Alarm List button to enter the alarm list.

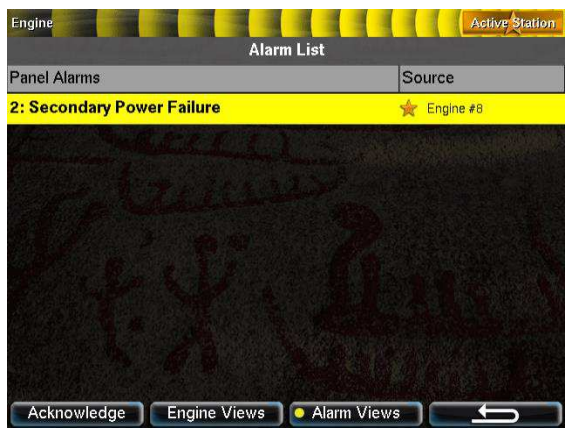

Press the Alarm List button again to leave the alarm list.

The star before the engine name indicates this RP is the active station for that engine.

The yellow dot in the Alarm Views button indicates some filtering is active.

## <span id="page-29-2"></span>**SILENCE THE BUZZER**

If the buzzer sounds, press the alarm list button to silence the buzzer.

- $\bullet$  If the alarm list is currently *not* displayed, then this operation will display the alarm list.
- $\bullet$  If the alarm list is displayed, pressing the alarm list button to silence the buzzer will not exit the alarm list.

### <span id="page-29-3"></span>**ACKNOWLEDGE A SINGLE ALARM**

- First, select the alarm to be acknowledged by touching it on the screen. Note that it will expand to reveal additional information, if any.
- Press the Acknowledge button to acknowledge the selected alarm.

### <span id="page-29-4"></span>**ACKNOWLEDGE ALL ALARMS**

• In the alarm list, press and hold (1 sec) the Acknowledge button. This acknowledges all alarms.

Note! Alarms that are still active will stay displayed in the screen until they go inactive. They will have a grey background.

## <span id="page-29-5"></span>**ACTIVE STATION INDICATION IN THE ALARM LIST**

If a star is displayed just before the engine name – as in the picture above – it means this RP is the active station for that engine.

Note! The RP must be the active station for a certain engine to be able to acknowledge alarms on it.

## <span id="page-29-6"></span>**FILTER ALARMS**

The RP can receive alarms from up to eight different DCU panels.

If alarm filtering is desirable, there are two buttons for this purpose:

• Engine Views (softbutton  $#2$ )

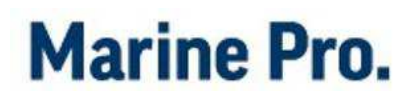

• Alarm Views (softbutton  $#3$ )

Note! A yellow dot in the button indicates that a filter is applied.

See the button Alarm Views in the picture above for an example.

#### **Engine Views**

Press 'Engine Views' for an engine filter selection.

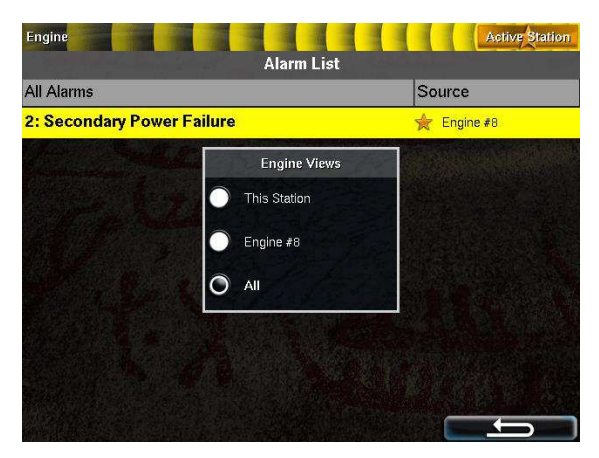

This lists all engines the RP is connected to, and also 'This Station' and 'All'.

#### This Station

This selection will display alarms built into the RP panel only, and not any of the alarms originating from the DCU.

#### Engine Name

Press any of the engine names to display alarms from this engine only.

All other engines and also RP panel alarms are suppressed.

#### All

No filtering; all alarms from all sources are displayed.

#### **Alarm Views**

Press 'Alarm Views' to filter alarm types from the DCU panels.

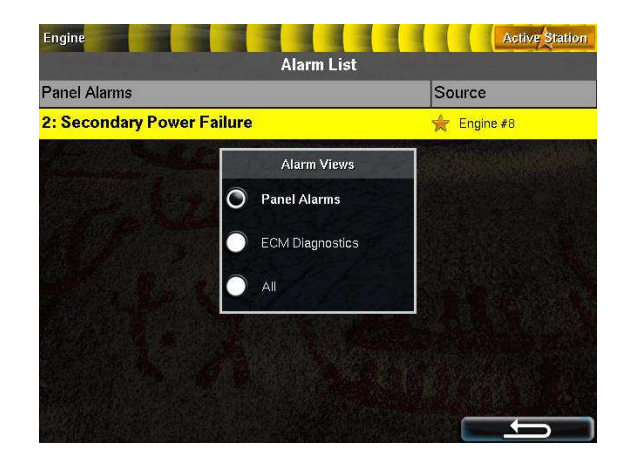

#### Panel Alarms

This selection filters away diagnostic alarms from the  $ECM<sup>1</sup>$ , and displays all other alarms.

#### ECM Diagnostics

This selection filters away all alarms but the diagnostic messages and alarms coming from the engine ECM.

#### All

-

No filtering; all alarms from all sources are displayed.

#### **Further reading**

For an explanation on the use of colors and bold text in the alarm list, see the chapter [The Alarm List.](#page-37-0)

 $<sup>1</sup>$  ECM = Electronic Control Module</sup>

# <span id="page-31-0"></span>**Menu**

There are two ways of accessing the main menu.

In instrument view:

- Press the softbutton 1 Menu button.
- Press the middle of the screen and hold for  $\sim$ 1 sec.
- Press the home button for  $\sim$ 1 sec.

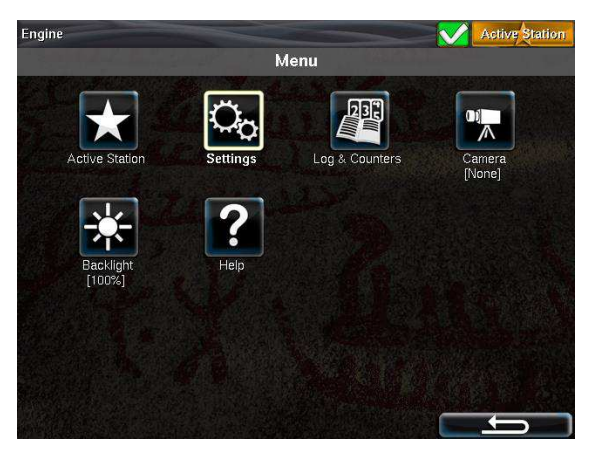

Upon entering the menu, the previously used menu item is selected.

# <span id="page-31-1"></span>**ACTIVE STATION**

The dialog displays all the engines the RP is connected to.

This RP is the active station for the engine(s) marked with a star.

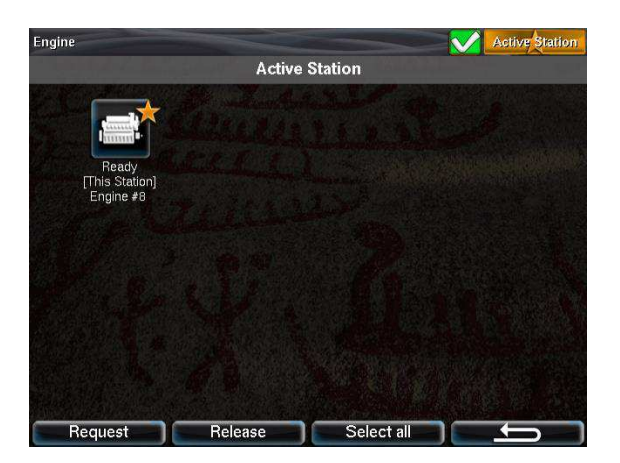

#### **Request the Active Station status**

If the RP is not the active station for a certain engine, then a request can be sent to the RP with the current active station status.

Select the desired engine and then select Request.

Note! If there is exactly one RP in the network, it may initially not be the active station. Select it once. The current selection is stored, also after reboot.

#### **Release the Active Station status**

A DCU that is currently the active station on this RP (marked with a star) can be released, so that other RP's can take it.

Select the engine that is to be released, then press the Release button.

## <span id="page-32-0"></span>**SETTINGS**

This Setting menu has a subset of less used user settings.

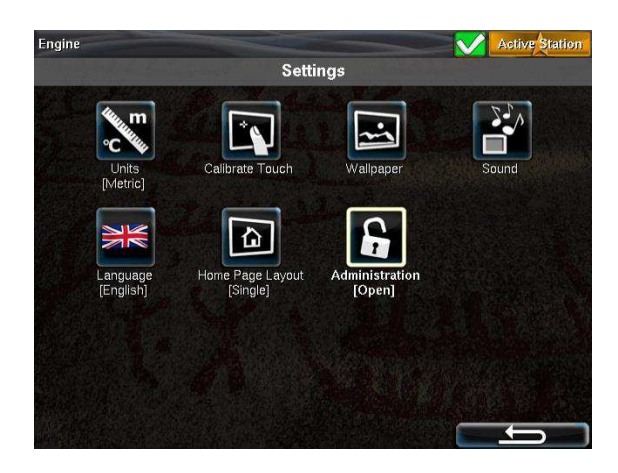

### **Units**

Select to toggle between Metric and U.S. units on this panel.

## **Calibrate Touch**

Select to re-calibrate the touch screen, is necessary.

#### **Wallpaper**

Select a wallpaper/background for each of Instrument, Menus and Popups.

#### **Sound**

The Sound option controls audible notifications.

Select between the inbuilt buzzer or the inbuilt speakers.

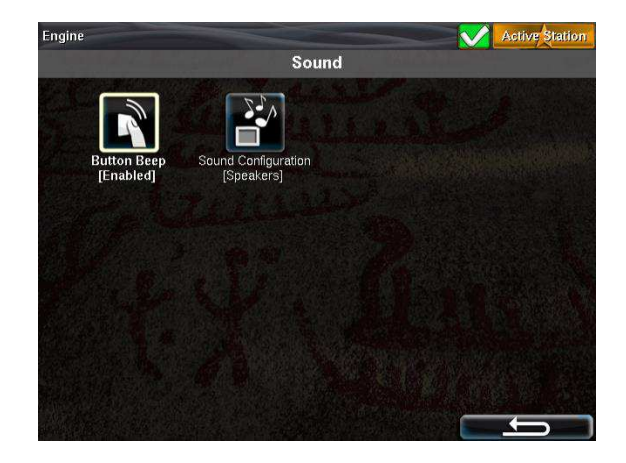

#### Button Beep

Toggle this to enable or disable the button beeps.

#### Sound Configuration

The RP panels has inbuilt speakers for alarm- and notification sounds.

Select to use the speakers or the inbuilt buzzer for audible feedback.

Note! The 3.5 mm line out output on the rear lid can be connected to external speakers if necessary.

### **Language**

Select the appropriate RP operator language.

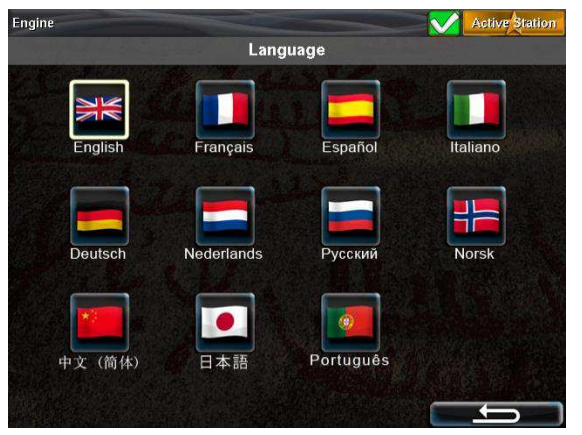

All texts internal to the RP are translated.

All texts internal in the DCU are translated, however user configured channels must be translated during commissioning of the DCU.

### **Home Page Layout**

The Home page is accessed by pressing the Home button, and is the top level in the instrument hierarchy.

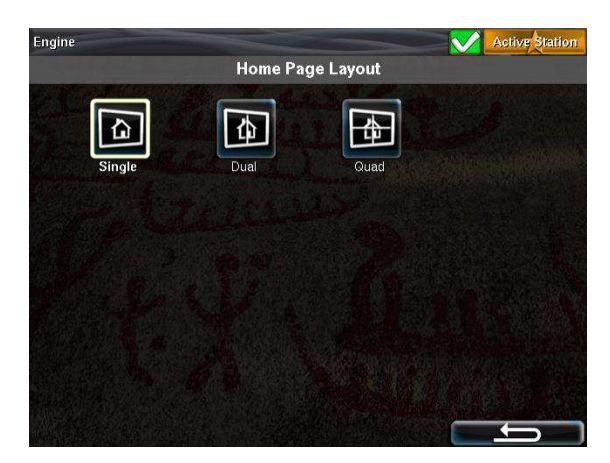

The Home page can use the entire screen for a single engine, or it can be divided into two or four rectangles.

Each rectangle then represents instruments for one engine.

For instance, if there are three engines connected to the RP, one can choose the following layout:

#### Single Screen

The Home button displays the engine with the lowest IP-address (usually engine #1).

Access to other engines will be from the Previous/Next buttons.

#### Dual Screen

If the screen is divided in two, the left pane displays engine #1, and the right pane displays engine #2.

Access to other engines is from the Previous/Next buttons.

#### Quad Screen

If the screen is divided into four rectangles, the top left quadrant displays engine #1, the top right quadrant displays engine #2, and the bottom left quadrant displays engine #3.

If there are 4-8 engines installed, the access to these engines will be from the Previous/Next buttons.

#### **Administration**

This is the submenu for accessing administrative configuration, and is not discussed in this manual.

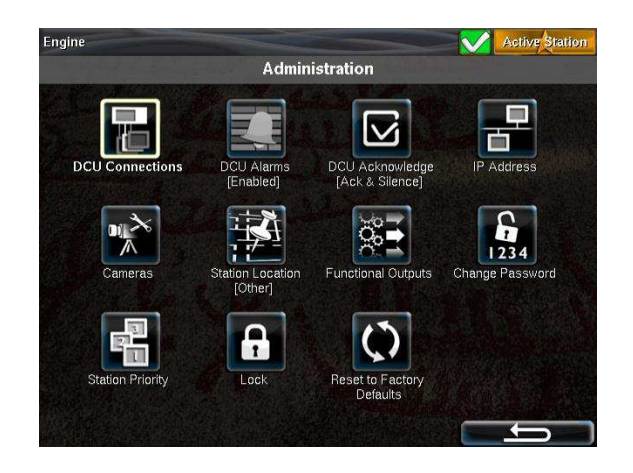

## <span id="page-33-0"></span>**LOG & COUNTERS**

The counters page displays engine running hours for all the engines.

Note! Depending on the configuration, these values originate from the engine J1939 CAN bus or the DCU internally accumulated values.

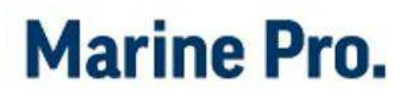

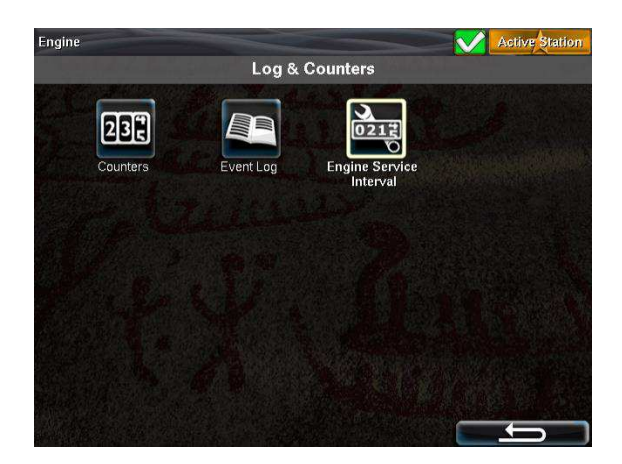

#### **Counters**

This page displays the Total, Since Start and Since Reset values from each engine.

### **Event Log**

This displays the event log for the selected engine as from the RP panel itself.

#### **Engine Service Interval**

This displays the upcoming service intervals for the selected engine.

## <span id="page-34-0"></span>**CAMERA**

The RP panel can be connected to up to four IP-cameras.

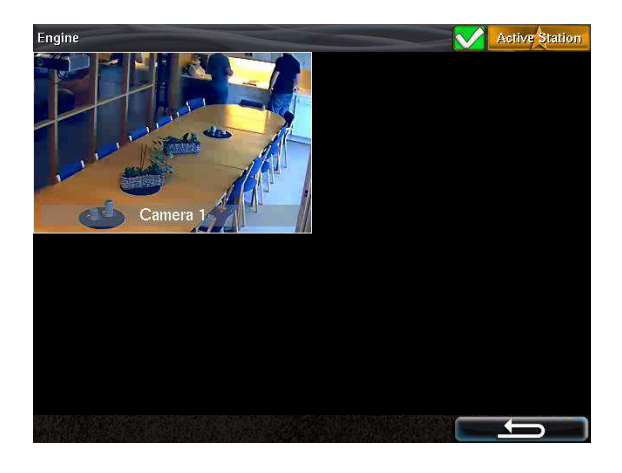

Touch the picture to expand it to fill the entire screen.

Touch the picture again to reduce the size.

### <span id="page-34-1"></span>**BACKLIGHT**

Select between different screen backlight settings.

- 10% backlight intensity
- 50% backlight intensity
- 100% backlight intensity
- Automatic varies automatically between 10% and 100% intensity.
- Night Mode switches off the backlight completely, and also switches off LEDs. For any user interaction or alarm, the panel behaves as in Automatic.

### <span id="page-34-2"></span>**HELP**

Select Troubleshooting or Version Information.

### **Troubleshooting**

This is for troubleshooting communication and panel I/O.

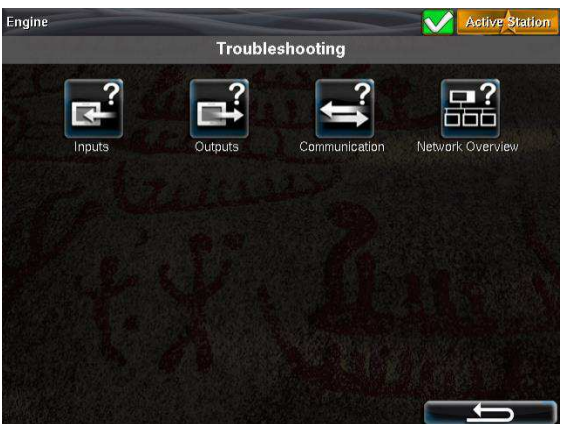

#### **Inputs**

See status for RP panel inputs.

#### **Outputs**

See status for RP panel outputs.

#### **Communication**

See status for RP communication channels.

#### Network Overview

This gives an overview of all the RP and DCU panels currently connected in the network.

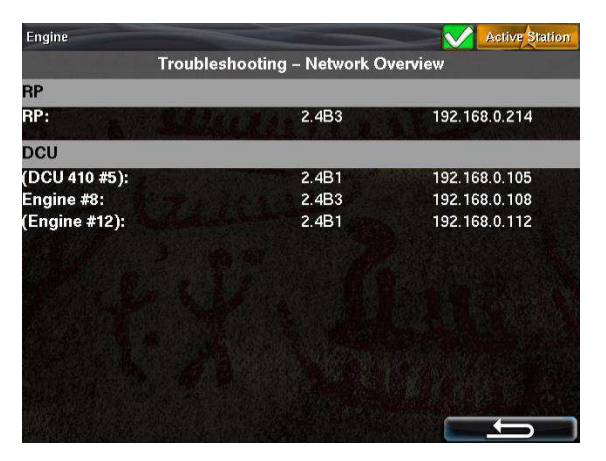

Panels listed in parenthesis are detected on the network but not configured connected to this RP.

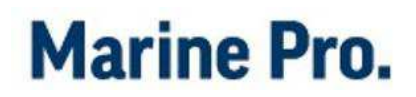

# <span id="page-37-0"></span>**The Alarm List**

The following is valid for the alarm list in the DCU and RP panels.

### <span id="page-37-1"></span>**SEVERITY NUMBER**

The number in the leftmost column, preceding the alarm text, gives information about the severity of the event as follows.

This is mostly as an aid to the colorblind, as the colors gives most of the information otherwise.

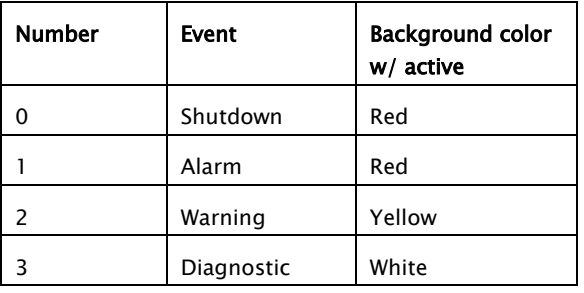

## <span id="page-37-2"></span>**BOLD TEXT**

 An unacknowledged event is in bold text.

 An acknowledged event is in normal text.

### <span id="page-37-3"></span>**BACKGROUND COLORS**

- An alarm is displayed on a red background.
- An engine shutdown is displayed on a red background with a small "STOP" sign.
- A warning is displayed on a yellow background.
- A diagnostic message is displayed on a white background.
- An unacknowledged event that turned inactive before acknowledge, is displayed on a  $\blacksquare$  For instance, the coolant temperature may have been above the setpoint, and then dropped below the setpoint again before the operator acknowledged it.

### <span id="page-38-0"></span>**SAMPLE EVENTS**

See sample events with explanations in the alarm list below.

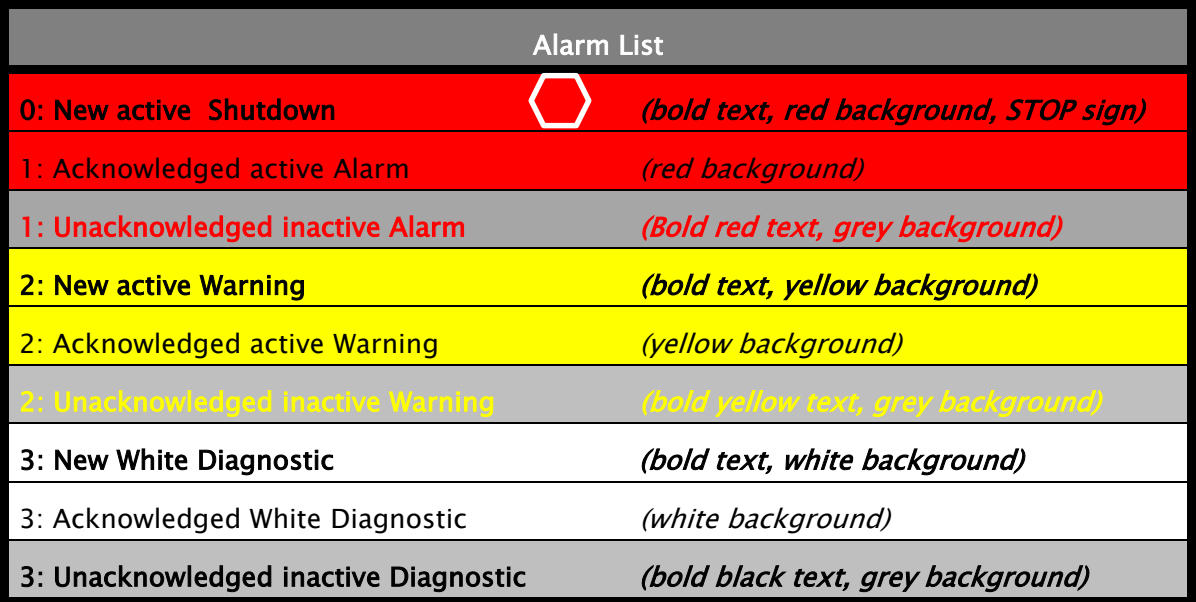